Distribution in the UK & Ireland

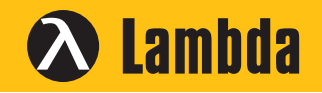

**Lambda Photometrics Limited** Lambda House Batford Mill Harpenden Herts AL5 5BZ United Kingdom

- **E: info@lambdaphoto.co.uk**
- **W: www.lambdaphoto.co.uk**
- **T: +44 (0)1582 764334**
- **F: +44 (0)1582 712084**

# **MSO2000A/DS2000A Series Digital Oscilloscope**

**May 2019** 

**RIGOL(SUZHOU) TECHNOLOGIES INC.**

# **RIGOL Quick Guide**

## **Guaranty and Declaration**

### **Copyright**

© 2013 **RIGOL** (SUZHOU) TECHNOLOGIES INC.All Rights Reserved.

#### **Trademark Information**

**RIGOL** is a registered trademark of **RIGOL** (SUZHOU) TECHNOLOGIES INC.

#### **Publication Number**

QGA18104-1110

#### **Notices**

- $\bullet$ **RIGOL** products are covered by P.R.C. and foreign patents, issued and pending.
- $\bullet$  **RIGOL** reserves the right to modify or change parts of or all the specifications and pricing policies at the company's sole decision.
- $\bullet$ Information in this publication replaces all previously released materials.
- $\bullet$ Information in this publication is subject to change without notice.
- $\bullet$  **RIGOL**shall not be liable for either incidental or consequential losses in connection with the furnishing, use, or performance of this manual, as well as any information contained.
- $\bullet$  Any part of this document is forbidden to be copied, photocopied, or rearranged without prior written approval of **RIGOL**.

### **Product Certification**

**RIGOL** guarantees that this product conforms to the national and industrial standards in China as well as the ISO9001:2015 standard and the ISO14001:2015 standard. Other international standard conformance certifications are in progress.

### **Contact Us**

If you have any problem or requirement when using our products or this manual, please contact **RIGOL**. E-mail: service@rigol.com Website: www.rigol.com

## **Safety Requirement**

## **General Safety Summary**

- 1. Only the exclusive power cord designed for the instrument and authorized for use within the local country could be used.
- 2. Ensure that the instrument is safely grounded.
- 3. Connect the probe correctly.
- 4. Observe all terminal ratings.
- 5. Use proper overvoltage protection.
- 6. Do not operate without covers.
- 7. Do not insert objects into the air outlet.
- 8. Use the proper fuse.
- 9. Avoid circuit or wire exposure.
- 10. Do not operate the instrument with suspected failures.
- 11. Provide adequate ventilation.
- 12. Do not operate in wet conditions.
- 13. Do not operate in an explosive atmosphere.
- 14. Keep instrument surfaces clean and dry.
- 15. Prevent electrostatic impact.
- 16. Handle with caution.

## **Safety Notices and Symbols**

#### **Safety Notices in this Manual:**

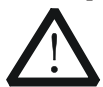

### **WARNING**

Indicates a potentially hazardous situation or practice which, if not avoided, will result in serious injury or death.

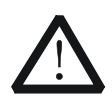

#### **CAUTION**

Indicates a potentially hazardous situation or practice which, if not avoided, could result in damage to the product or loss of important data.

#### **Safety Terms on the Product:**

**DANGER** It calls attention to an operation, if not correctly performed, could result in injury or hazard immediately.

**WARNING** It calls attention to an operation, if not correctly performed, could result inpotential injury or hazard.

**CAUTION** It calls attention to an operation, if not correctly performed, could result indamage to the product or other devices connected to the product.

#### **Safety Symbols on the Product:**

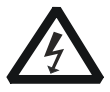

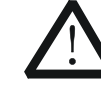

Hazardous Voltage

Safety Warning

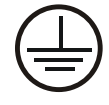

Protective **Farth** Terminal

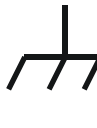

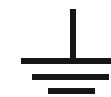

Chassis Ground

Test Ground

## **Measurement Category**

#### **Measurement Category**

MSO2000A/DS2000A series digital oscilloscopes can make measurements in Measurement Category I.

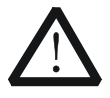

#### **WARNING**

This oscilloscope can only be used for measurements within its specified measurement categories.

#### **Measurement Category Definitions**

Measurement category I is for measurements performed on circuits not directly connected to MAINS. Examples are measurements on circuits not derived from MAINS, and specially protected (internal) MAINS derived circuits. In the latter case, transient stresses are variable; for that reason, the transient withstand capability of the equipment is made known to the user.

Measurement category II is for measurements performed on circuits directly connected to the low voltage installation. Examples are measurements on household appliances, portable tools and similar equipment.

Measurement category III is for measurements performed in the building installation. Examples are measurements on distribution boards, circuit-breakers, wiring, including cables, bus-bars, junction boxes, switches, socket-outlets in the fixed installation, and equipment for industrial use and some other equipment, for example. Stationary motors with permanent connection to the fixed installation.

Measurement category IV is for measurements performed at the source of the low-voltage installation. Examples are electricity meters and measurements on primary overcurrent protection devices and ripple control units.

## **Ventilation Requirement**

This oscilloscope uses fan to force cooling. Please make sure that the air intake and exhaust areas are free from obstructions and have free air. When using the oscilloscope in a bench-top or rack setting, provide at least 10 cm clearance beside, above and behind the instrument for adequate ventilation.

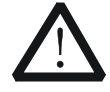

#### **WARNING**

Inadequate ventilation may cause temperature increase which would damage the instrument. So please keep the instrument well ventilated during operation and inspect the intake and fan regularly.

## **Working Environment**

#### **Temperature**

Operating:  $0^{\circ}$  to +50 $^{\circ}$ C Non-operating: -40 $\degree$ C to +70 $\degree$ C

#### **Humidity**

0℃ to +30℃: ≤95% relative humidity +30° $\rm C$  to +40° $\rm C$ :  $\leq$ 75% relative humidity +40°C to +50°C:  $\leq 45\%$  relative humility

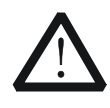

#### **WARNING**

To avoid short circuit inside the instrument or electric shock, please do not operate in humid environment.

#### **Altitude**

Operating: less than 3 km Non-operating: less than 15 km

#### **Installation (overvoltage) Category**

This product is powered by mains conforming to installation (overvoltage) category II.

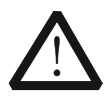

#### **WARNING**

Make sure that no overvoltage (such as that caused by thunderbolt) can reach the product, or else the operator might expose to danger of electric shock.

#### **Installation (overvoltage) Category Definitions**

Installation (overvoltage) category I refers to signal level which is applicable to equipment measurement terminals connected to the source circuit. In these terminals, precautions are done to limit the transient voltage to the corresponding low level.

Installation (overvoltage) category II refers to the local power distribution level which is applicable to equipment connected to the AC line(AC power).

#### **Pollution Degree**

Degree 2

#### **Pollution Degree Definitions**

Pollution degree 1: No pollution or only dry, non-conductive pollution occurs. The pollution has no influence. For example: a clean room or air-conditioned office environment.

Pollution degree 2: Normally only dry, non-conductive pollution occurs. Occasionally a temporary conductivity caused by condensation may occur. For example: general indoor environment.

Pollution degree 3: Conductive pollution occurs, or dry, non-conductive pollution occurs which becomes conductive due to condensation which is expected. For example: Sheltered outdoor environment.

Pollution degree 4: Pollution that generates persistent conductivity through conductive dust, rain, or snow. For example: outdoorlocations.

#### **Safety Class**

Class 1 – Grounded Product

## **General Care and Cleaning**

#### **Care:**

Do not store or leave the instrument in where the instrument will be exposed to direct sunlight for long periods of time.

#### **Cleaning:**

Clean the instrument regularly according to its operating conditions.

- 1. Disconnect the instrument from all power sources.
- 2. Clean the external surfaces of the instrument with a soft cloth dampened with mild detergent or water. Avoid having any water or other objects into the chassis via the heat dissipation hole. When cleaning the LCD, take care to avoid scarifying it.

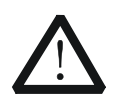

#### **CAUTION**

To avoid damage to the instrument, do not expose it to caustic liquids.

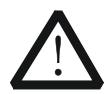

#### **WARNING**

To avoid short-circuit resulting from moisture or personal injuries, ensure that the instrument is completely dry before connecting it to the power supply.

## **Environmental Considerations**

The following symbol indicates that this product complies with the WEEE Directive 2002/96/EC.

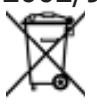

#### **Product End-of-Life Handling**

The equipment may contain substances that could be harmful to the environment or human health. To avoid the release of such substances into the environment and avoid harm to human health, we recommend you to recycle this product appropriately to ensure that most materials are reused or recycled properly. Please contact your local authorities for disposal or recycling information.

## **Document Overview**

This manual is used to guide users to quickly get familiar with the front panel, rear panel, user interface and basic operation method of MSO2000A/DS2000A series digital oscilloscope. You can download the newest version of the manual from **RIGOL**official website (www.rigol.com).

#### **Format Conventions in this Manual:**

#### **1. Button**

The front panel keys are denoted by the format of "Button Name (Bold) + Text Box". For example,**Utility**denotes the "Utility"key.

**2. Menu** 

The menu softkeys are denoted by the format of "Menu Word (Bold) + Character Shading". For example,**System**denotes the "System"menu under **Utility**.

#### **3. Operation Step**

The next step of operation is denoted by an arrow " $\rightarrow$ ". For example, **Utility**  $\rightarrow$  System denotesthat first press **Utility** on the front panel and then press **System**.

#### **4. Knob**

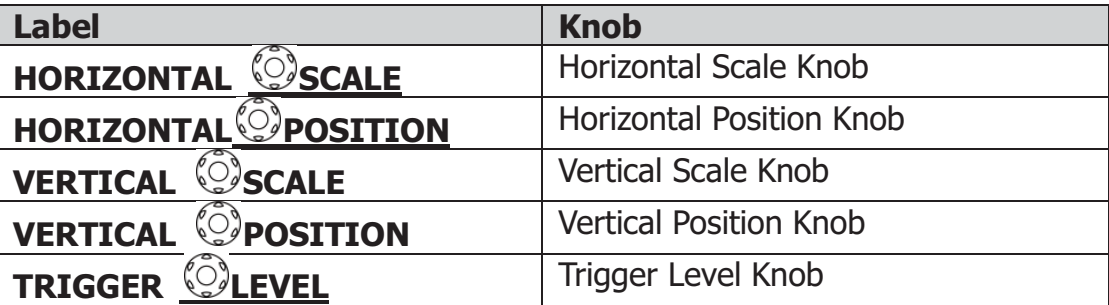

#### **Content Conventions in this Manual:**

MSO2000A/DS2000A series includes the following models. This manual takes MSO2302A-S as an example to illustrate the functions and operation methods of MSO2000A/DS2000A series.

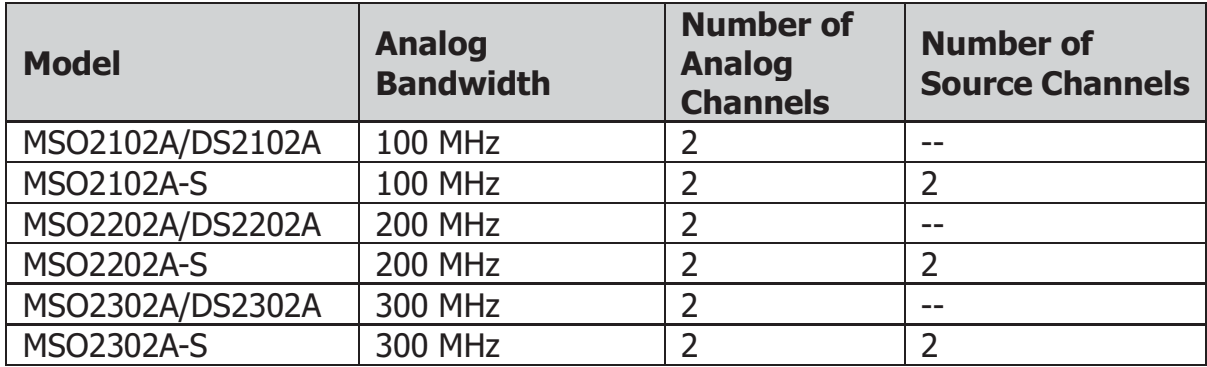

## **Contents**

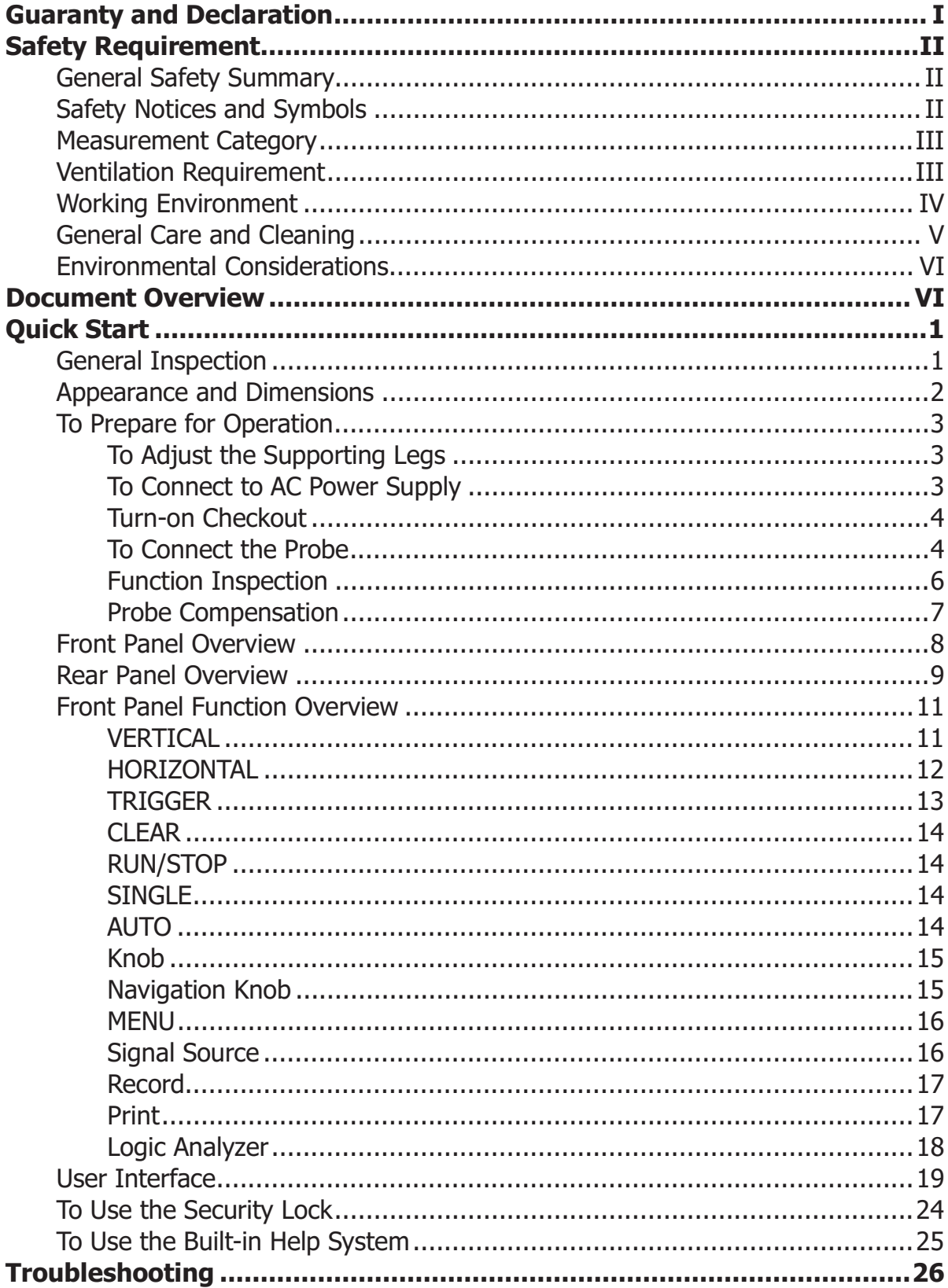

## **Quick Start**

## **General Inspection**

#### **1. Inspect the packaging**

If the packaging has been damaged, do not dispose the damaged packaging or cushioning materials until the shipment has been checked for completeness and has passed both electrical and mechanical tests.

The consigner or carrier shall be liable for the damage to the instrumentresulting from shipment. **RIGOL** would not be responsible for free maintenance/rework or replacement of the instrument.

#### **2. Inspect the instrument**

In case of any mechanical damage, missing parts, or failure in passing the electrical and mechanical tests, contact your **RIGOL** sales representative.

#### **3. Check the accessories**

Please check the accessories according to the packing lists. If the accessories are damaged or incomplete, please contact your**RIGOL** sales representative.

## **Appearance and Dimensions**

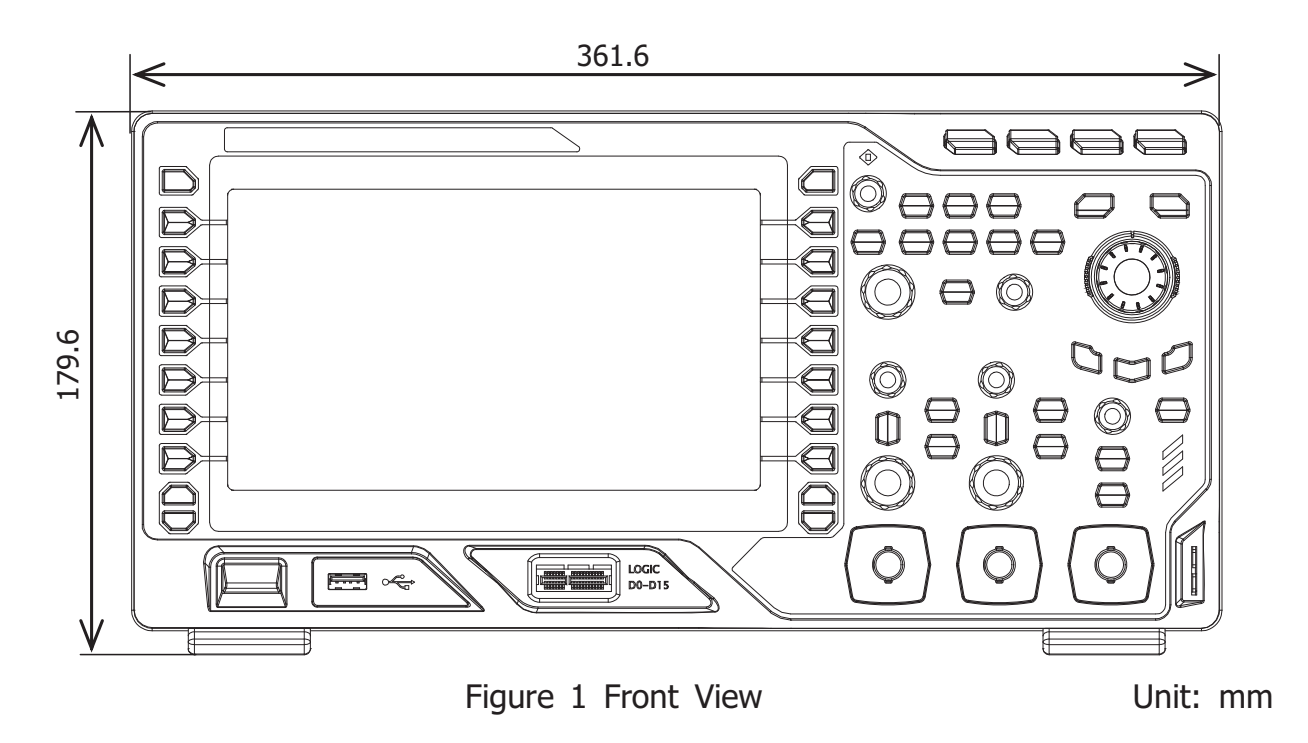

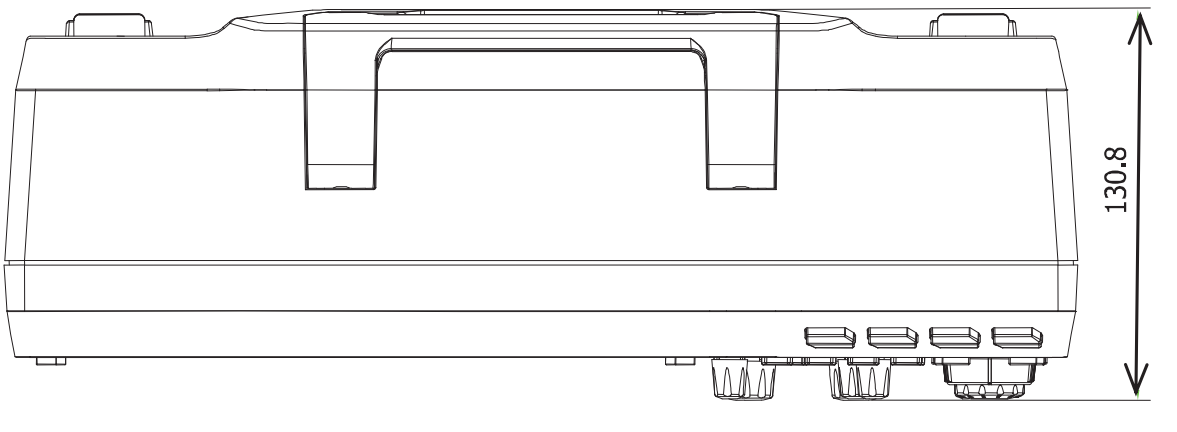

Figure 2 TopView **Unit:** mm

## **To Prepare for Operation**

## **To Adjust the Supporting Legs**

Adjust the supporting legs properly to use them as stands to tilt the oscilloscope upwards for stable placement of the oscilloscope as well as betteroperation and observation.

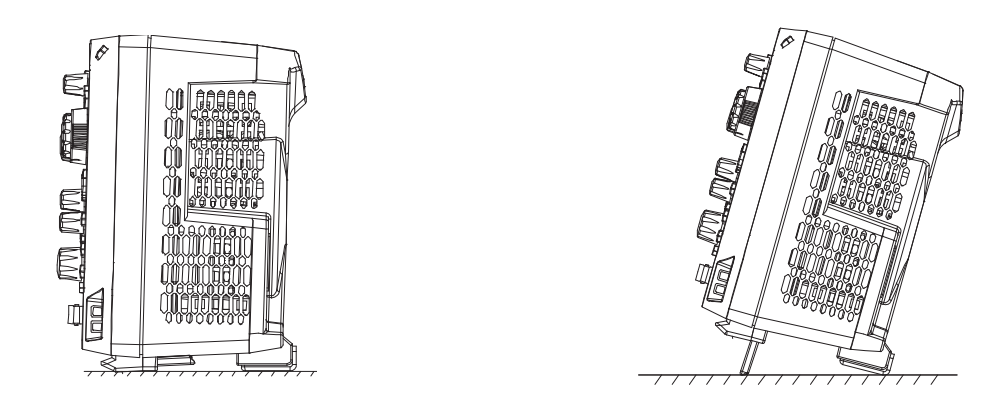

Figure 3 To Adjust the Supporting Legs

### **To Connect to AC Power Supply**

This oscilloscope can accept100-240V, 45-440 Hz AC power supply. Please use the power cord supplied with the accessories to connect the oscilloscope to the power supplyas shown in the figure below. Whenthe oscilloscope is powered onand the Power key  $\Box$  at the lower-left corner of the front panel is blinking.

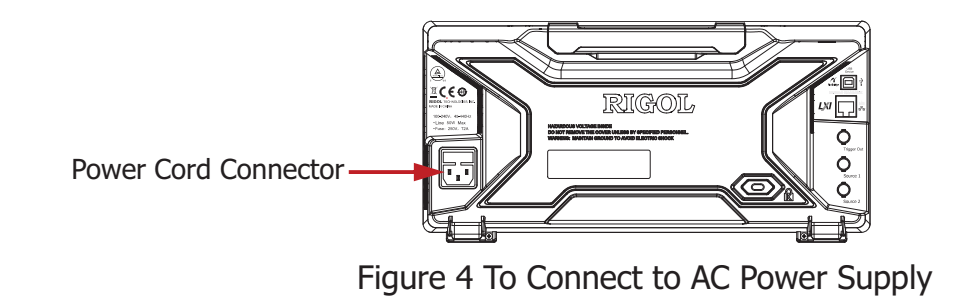

### **Turn-on Checkout**

When the oscilloscope is connected to power, press the Power key  $\Box$  at the lower-left corner of the front panel to start the oscilloscope. During the start-up process, the oscilloscope performs a series of self-test items and you can hear the sound of relay switching. After the self-test, the welcome screen is displayed. The instrument is installed with the trial versions of the options before leaving factory and the remaining time is about 2,000 minutes. The "Current Options"dialog box will be displayed if your instrument has currently installedthe trial versions of options. From this dialog box you can view the types, names, versions and the remaining time of the options currently installed.

### **To Connect the Probe**

**RIGOL**provides passive probes for DS2000A, and provides passive probes and logic probes for MSO2000A. For the model of the probes, please refer to MSO2000A&DS2000A Series Datasheet. For detailed technical information of the probes, please refer to corresponding Probe User's Guide.

#### **Connect the Passive Probe:**

- 1. Connect the BNC terminal of the probe to an analog channel inputof the oscilloscope onthe front panel.
- 2. Connect the ground alligator clip or spring of the probeto the circuit ground terminal and then connect the probe tip to the circuit point under test.

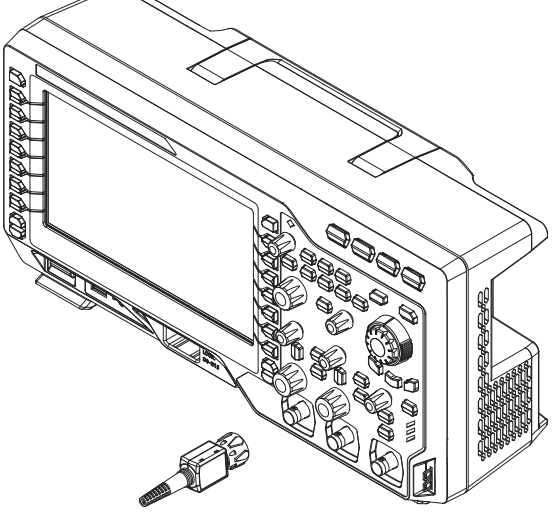

Figure 5 To Connect the Passive Probe

After you connect the passive probe, check the probe function and probe compensation adjustment before making measurements. For detailed procedures, refer to **"Function Inspection"** and **"Probe Compensation"** sections in this manual.

#### **Connect the Logic Probe:**

- 1. Connect the single-wire terminal of the logic probe to the **[LOGIC D0-D15]** digital channel terminalonthe front panel of MSO2000A in the correct direction.
- 2. Connect the other terminal of the logic probe tothe signal under test. **RIGOL** provides MSO2000A with the standard RPL2316 logic probe. To cater to different application scenarios, RPL2316 provides three connection methods for the signal under test. For details, please refer to the RPL2316 Logic Probe User's Guide.

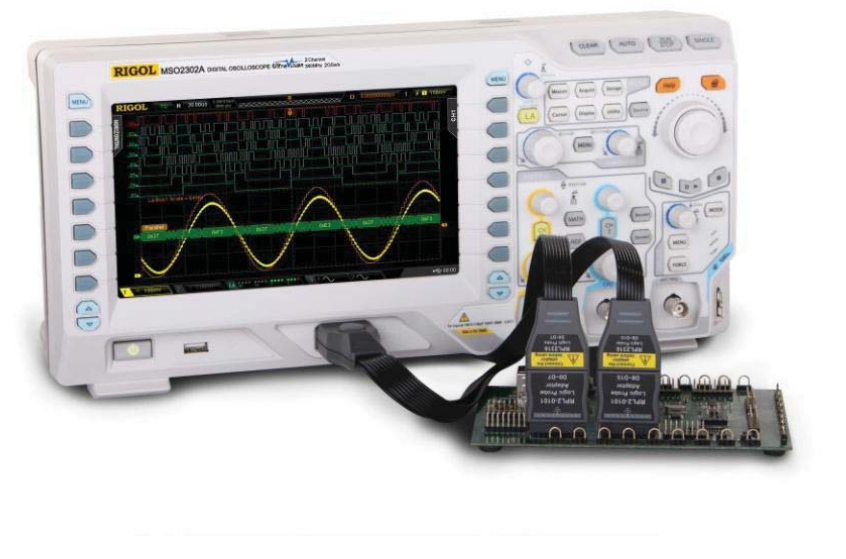

Figure 6 To Connect the Logic Probe

**Note:** The digital channel input terminal does not support hot plugging. Please do not insert or pull out the logic probe when the instrument is in power-on state.

## **Function Inspection**

- 1. Press **Storage** > **Default** to restore the oscilloscope to its default configuration.
- 2. Connect the groundalligator clip of the probe to the "GroundTerminal"as shown in the figure below.
- 3. Use the probe to connect the input terminal of CH1 and the "Compensation Signal Output Terminal" of the oscilloscope.

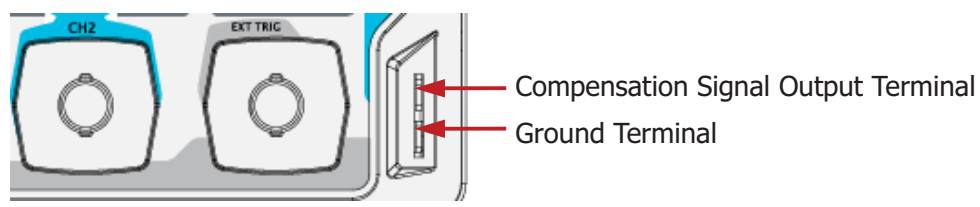

Figure 7 To Use the Compensation Signal

- 4. Set the attenuationon the probe to 10X. Thenpress**AUTO**.
- 5. Observe the waveform on the display. In normal condition, the display should be a square waveform as shown in the figure below:

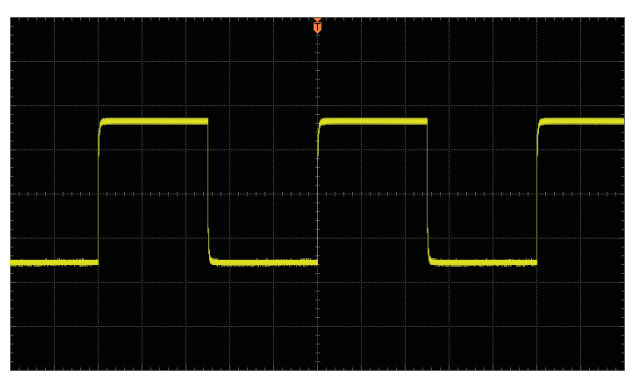

Figure 8 Square Waveform

6. Use the same method to test the other channels. If the square waveforms actually shown do not match that in the figure above, please perform "**Probe Compensation**".

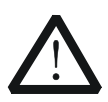

#### **WARNING**

To avoid electric shock during the use of probe, please make sure that the insulated wire of the probe is in good condition. Do not touch the metallic part of the probe when the probe is connected to high voltage source.

#### **Tip**

The signal output from the probe compensation connector can only be used for probe compensation adjustment and cannot be used for calibration.

### **Probe Compensation**

When the probes are used for the first time, you should compensate the probes to match the input channels of the oscilloscope. Non-compensated or poorly compensated probes may cause measurement inaccuracy or errors. The probe compensation proceduresare as follows:

- 1. Perform Step 1, 2, 3 and 4 specified in**"Function Inspection"**.
- 2. Check the displayed waveforms and compare them with the waveforms in the following figure.

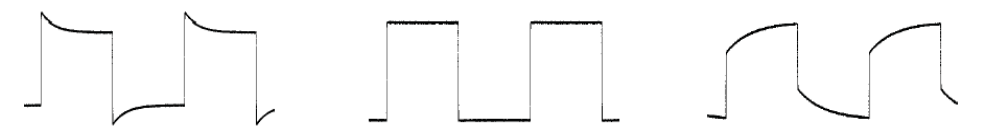

Over compensatedPerfectly compensatedUnder compensated

Figure 9 Probe Compensation

3. Use a nonmetallic driver to adjust the low-frequency compensation adjustment hole on the probe until the displayed waveform is displayed as the "Perfectlycompensated"in the figure above.

## **Front Panel Overview**

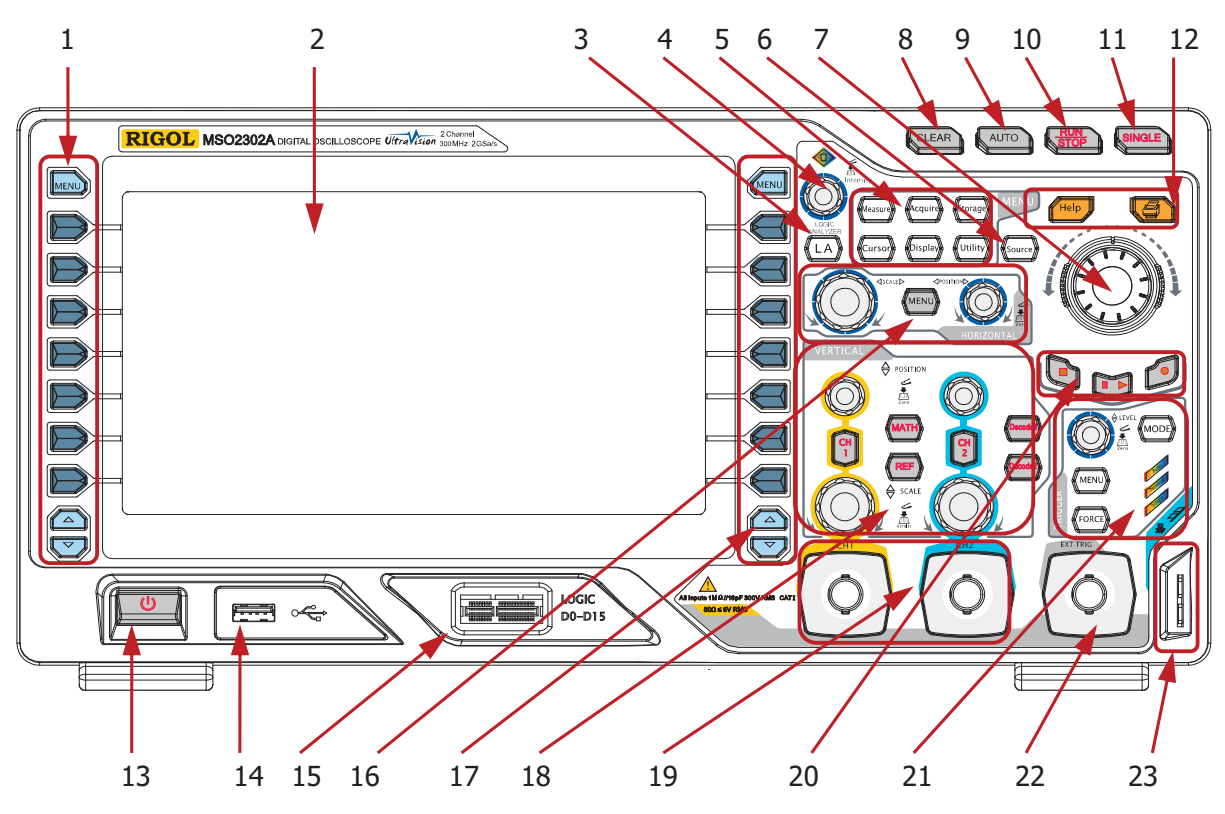

Figure 10 Front Panel Overview

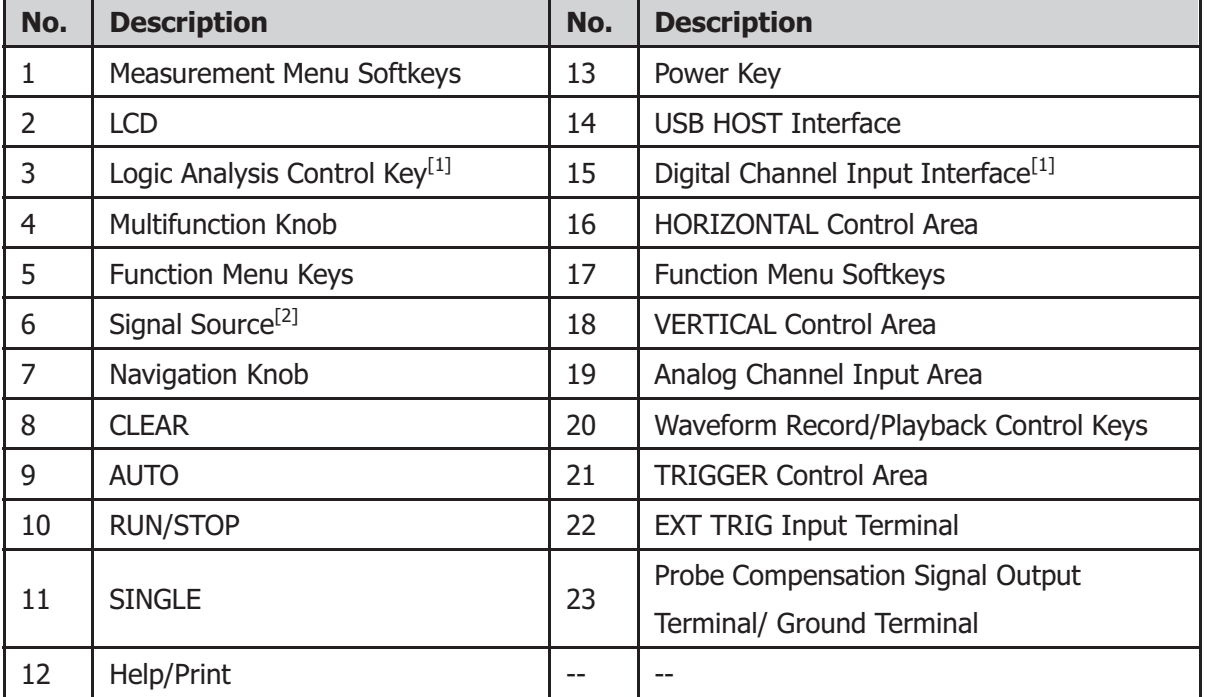

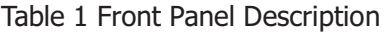

**Note[1]:** Only applicable to MSO2000A and MSO2000A-S models.

**Note[2]:** Only applicable to the MSO2000A-S model.

### **Rear Panel Overview**

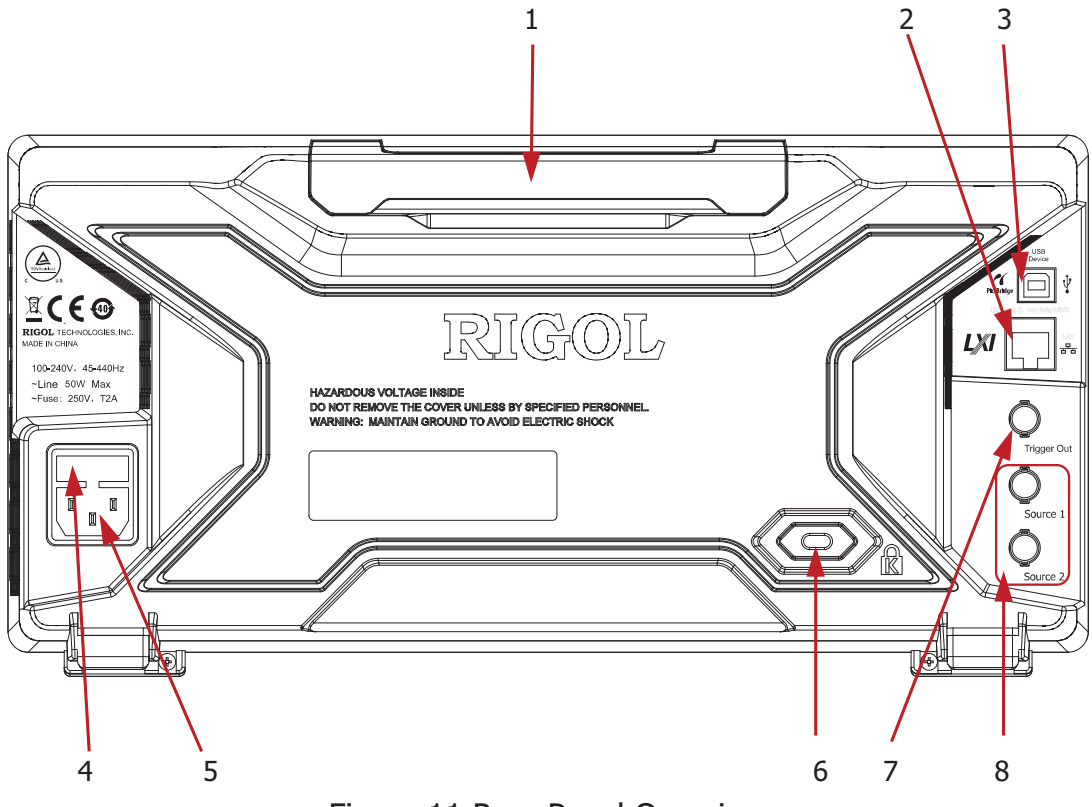

Figure 11 Rear Panel Overview

#### **1**ˊ **Handle**

Pull up the handle vertically for easy carrying of the instrument. When you do not need the handle, press it down.

#### **2**ˊ **LAN**

Connect the instrument to the network via this interface for remote control. This oscilloscope conforms to the LXI CORE 2011 DEVICE class instrument standards and can quickly build test system with other instruments.

#### **3**ˊ **USB DEVICE**

PictBridge printer or PC can be connected via this interface to print waveform data or control the instrument using PC software.

#### **4**ˊ **Fuse**

If a new fuse is required, please use the specified fuse (250V, T2A). The operationmethod is as follows:

- (1) Turn off the instrument and remove the power cord.
- (2) Insert a small straight screwdriverinto the slot at the power cord connectorand pry out the fuse holder gently.
- (3) Take out the fuse and replace it with a specified fuse. Then,install the fuse holder.

#### **5**ˊ **AC PowerCord Connector**

AC power input terminal. The power requirements of this oscilloscope are100-240 V, 45-440 Hz. Use the power cord provided with the accessories to connect the instrument to AC power. Then, you can press the Power key onthe front panel to start the instrument.

#### **6**ˊ **Lock Hole**

You can lock the instrument to a fixed location by using the security lock (please purchaseit yourself) via the lock hole.

#### **7**ˊ **Trigger Out**

The oscilloscope can output a signal that can reflect the current capture rate of the oscilloscope at each trigger via this interface. Connect the signal to awaveform display device and measure the frequency of the signal. The measurement result is the same asthe current capture rate. The instrument can also outputa signalwhen a failed waveform is detected during the pass/fail test.

#### **8**ˊ **Source Output**

When Source1 or Source2 is enabled, the signal currently set can beoutputthrough the **[Source1]**or**[Source2]**connectoron the rear panel to the analog input terminal of the oscilloscope or external devices connected to the connector. This function is only available for the MSO2000A-S model.

## **Front Panel Function Overview**

## **VERTICAL**

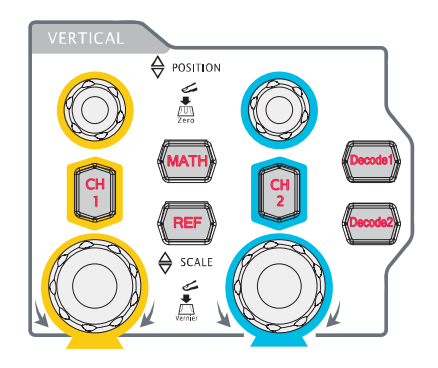

**CH1, CH2**: analog input channels. The 2 channels are marked by different colors which are also used to mark both the corresponding waveforms on the screen and the channel input connectors. Press any key to open the corresponding channel menu and press again to turn off the channel.

**MATH**: press this key to open the math operation menu under which add, subtract, multiply, divide, FFT, logic and advanced operations are provided.

**REF**: press this key to enable the reference waveform function to compare the waveform actually tested with the reference waveform.

**Vertical OPOSITION:** modify the vertical position of the current channel waveform. Turn clockwise to increase the position and turn counterclockwise to decrease.During the modification, the waveform would move up and down and

theposition message (e.g.  $\left[\frac{\text{pos. 930.0mV}}{\text{pos. 1}}\right]$  at the lower-left corner of the screen would

change accordingly. Press down this knob to quickly reset the vertical position to zero.

**VERTICAL SCALE:** modify the vertical scale of the current channel. Turn clockwise to decrease the scale and turn counterclockwise to increase. During the modification, the display amplitude of the waveform would enlarge or reduce but the actual amplitude remains unchanged. The scale information(e.g.  $(1 - \frac{1}{2})$  at the lower side of the screen would change accordingly. Press down this knob to quickly switch the vertical scale adjustment modes between "Coarse" and "Fine".

**Decode1, Decode2**: decoding function keys. Press the corresponding key to open the decoding function menu. MSO2000A/DS2000A support parallel decoding and protocol decoding.

## **HORIZONTAL**

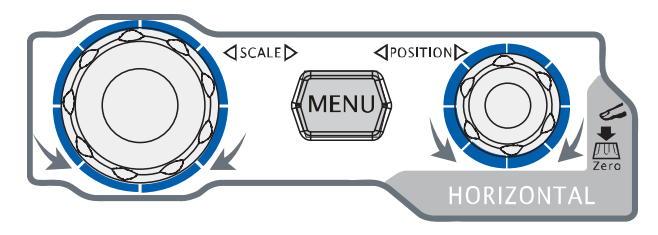

**MENU**: press this key to open the horizontal control menu under which to turn on or off the delayed sweep function, switch between different time base modes, switch between

"Coarse" and "Fine"adjustment of scale as well as modify the horizontal reference setting.

**HORIZONTAL & SCALE:** modify the horizontal time base. Turn clockwise to reduce the time base and turn counterclockwise to increase the time base. During the modification, waveforms of all the channels will be displayed in expanded or compressed mode and the time base message (e.g.  $\mathbb{R}$  6.000ns) at the upper side of the screen would change accordingly. Press down this knob to quickly switch to the delayed sweep state.

**HORIZONTAL WE POSITION:** modify the horizontalposition. The trigger point would move left or right relative to the center of the screen when you turn the knob. During the modification, waveforms of all the channels would moveleft or right and the trigger position message (e.g. ) at the upper-right corner of the screen would change accordingly. Press down this knob to quickly reset the trigger position (or the delayed sweep position).

## **TRIGGER**

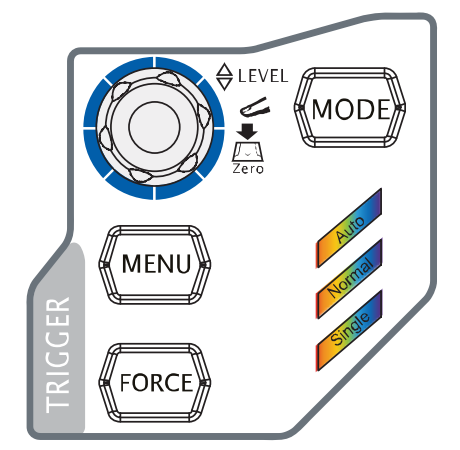

**MODE**: press this key to switch the trigger mode to **Auto**, **Normal** or **Single**and thecorresponding state backlightof the current trigger mode would be illuminated.

**TRIGGER DEVEL:** modify the trigger level. Turn clockwise to increase the level and turn counterclockwise to reduce the level. During the modification, the trigger level line would move up

and down and the value in the trigger level message box (e.g.  $\left[\frac{\text{Trig Level 1.88 V}}{\text{Trig Level 1.88 V}}\right)$  at the

lower-left corner of the screen would change accordingly. Press down the knob to quickly reset the trigger level to zero point.

**MENU**: press this key to open the trigger operation menu. This oscilloscope provides various trigger types.

**FORCE**: in **Normal** and **Single** trigger modes, press this key to generate a trigger signal forcefully.

### **CLEAR**

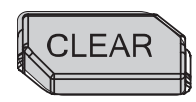

Press this key to clear all the waveforms on the screen. If the oscilloscope is in the "RUN" state (the key is illuminated in yellow), new waveforms will still be displayed.

### **RUN/STOP**

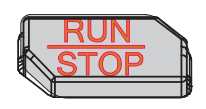

### **SINGLE**

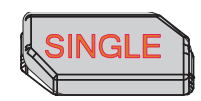

Press this key to set the state of the oscilloscope to "RUN" or "STOP". In the "RUN" state, the key is illuminated in yellow.

In the "STOP" state, the key is illuminated in red.

Press this key to set the trigger mode to "Single", the key is illuminated in orange. In single trigger mode, press **FORCE**to generate a trigger signal immediately.

#### **AUTO**

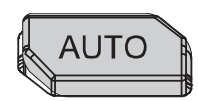

Press this key to enable the waveform auto setting function. The oscilloscope will automatically adjust the vertical scale, horizontal time base and trigger mode according to the input signal to realize optimum waveform display. **Note:** auto setting requires that the frequency of the signal under test should be no lower than 25Hz. If the parameter exceed the limit, "Can't detect any signal!"willbe displayed after pressing this key and the quick parameter measurement menu might not be displayed.

### **Knob**

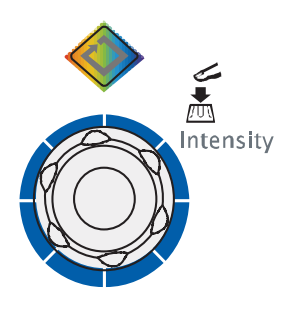

#### **Adjust waveform brightness:**

In non-menu-operation mode (menu is hidden), turn this knob to adjust the brightness of waveform display. The adjustable range is from 0% to 100%. Turn clockwise to increase the brightness and counterclockwise to reduce. Press down this knob to reset the brightness to 50%. You can also press **Display** > WaveIntensity and use the knob to adjust the waveform brightness.

#### **Multifunction(the backlight goes on during operation):**

In menu operation, press any menu softkey and turn the knob to select the submenus under this menu and then press down the knob to select the current submenu. It can also be used to modify parameters and input filename.In addition, for MSO2000A-S, in the source interface, press the corresponding menu softkey and then press the knob; the numeric keyboard will be displayed on the screen and youcan input the desired parameter value and unit directly using this knob.

### **Navigation Knob**

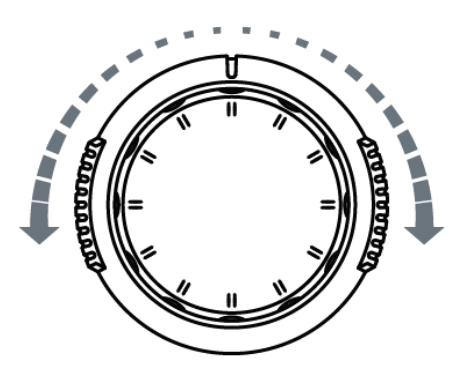

This knob provides quick Adjust/Locate function for numerical parameters with relatively large settable range. Turn clockwise (counterclockwise) to increase (reduce) the value. The inner knob is used for fine adjustment and the outer knob for coarse adjustment.

For example, this knob can be used to quickly locate the waveform frame ("Current Frame" menu) to be played back in the waveform playback function. Similar menus includetrigger holdoff, pulse width setting, slope time etc.

### **MENU**

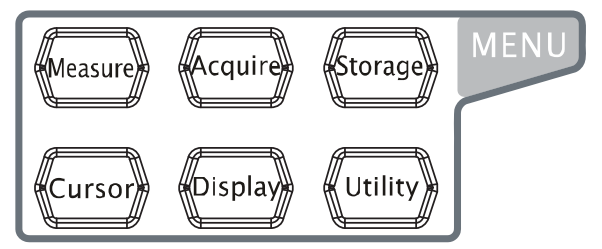

**Measure**: press this key to open the measurement setting menu. You can set the measurement setting, all measure, statistic function etc. Press **MENU** at the left of the screen

to open the measurement menus of 29 waveform parameters. Then, press down the corresponding menu softkey to quickly realize one-key measurement and the measurement result will be displayed at the bottom of the screen.

**Acquire**: press this key to enter the sample setting menu to set the acquisition mode, memory depth and antialiasing function of the oscilloscope.

**Storage**: press this key to enter the file store and recall interface. The storable file types include traces, waveforms, setups, picture and CSV. The picture can be stored in bmp, png, jpeg and tiff formats. Internal and external storage as well as disk management are also supported.

**Cursor**: press this key to enter the cursor measurement menu. The oscilloscope provides four cursor modes: manual, track, auto and X-Y. **Note:**X-Y cursor mode is only available forthe X-Ytime base mode.

**Display**: press this key to enter the display setting menu to set the display type, persistence time, wave intensity, grid type, grid brightness and menu display time of the waveform.

**Utility**: press this key to enter the systemutility function setting menu to set the system-related functions or parameters, such as the I/O, sound and language. Besides, some advanced functions (such as the pass/fail test, waveform record and print setting) are also supported.

### **Signal Source**

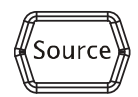

Press this key to enter the source setting interface.You can enable or disable the output of the **[Source1]**or**[Source2]** connectoron the rear panel, setthe output signal parameters (such as the frequency, amplitude, offset and phase).

**Note:**This function is only available for MSO2000A-S.

### **Record**

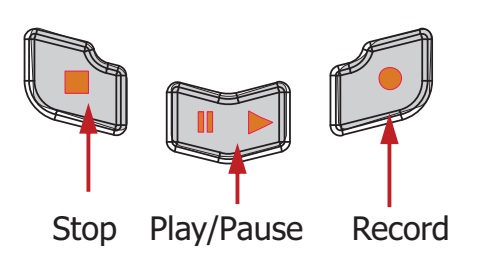

**Record:** press this key to start recording the waveform. At this moment, the red backlight of the key will start flashing. Besides, when the record constant on (Open) is enabled, the backlight will also keep flashing.

**Play/Pause:** in the stop or pause state, press this key to play back the waveform and press again to pausethe play. The backlight is illuminated in yellow.

**Stop:**press this key to stop the waveform being recorded or being played back. The backlight is illuminated in orange.

### **Print**

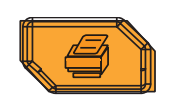

Press this key to execute the print function or save the screen in the USB storage device. If a PictBridge printer is currently connected and the printer is in idle state, pressing this key will execute the print function. If no printer but a USB storage device is currently connected, pressing this key will save the screen to the USB storage device in ".png" format by default. You can also save the screen in the specified picture format (bmp, png, jpeg and tiff) by pressing the **Storage**toset the storage type as picture, and then pressing the **Pic Type**to select the desired format. When printer and USB storage device are connected at the same time, the printer enjoys higher priority.

### **Logic Analyzer**

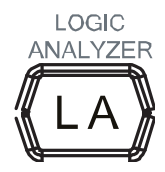

Press this key to open the logic analyzer control menu. You can turn on or off any channel or channel group, modify the display size of the digital channel, modify the logic threshold of the digital channel as well as group the 16 digital channels and display them as a bus. You can also set a label for each digital channel. **Note:** This function is only applicable to MSO2000A and MSO2000A-S.

## **User Interface**

MSO2000A/DS2000A provides 8.0 inch, WVGA (800\*480) 160,000 color TFT LCD. What is worth mentioning is that the 14-grid ultra-wide screen enables you to view "longer" waveform.

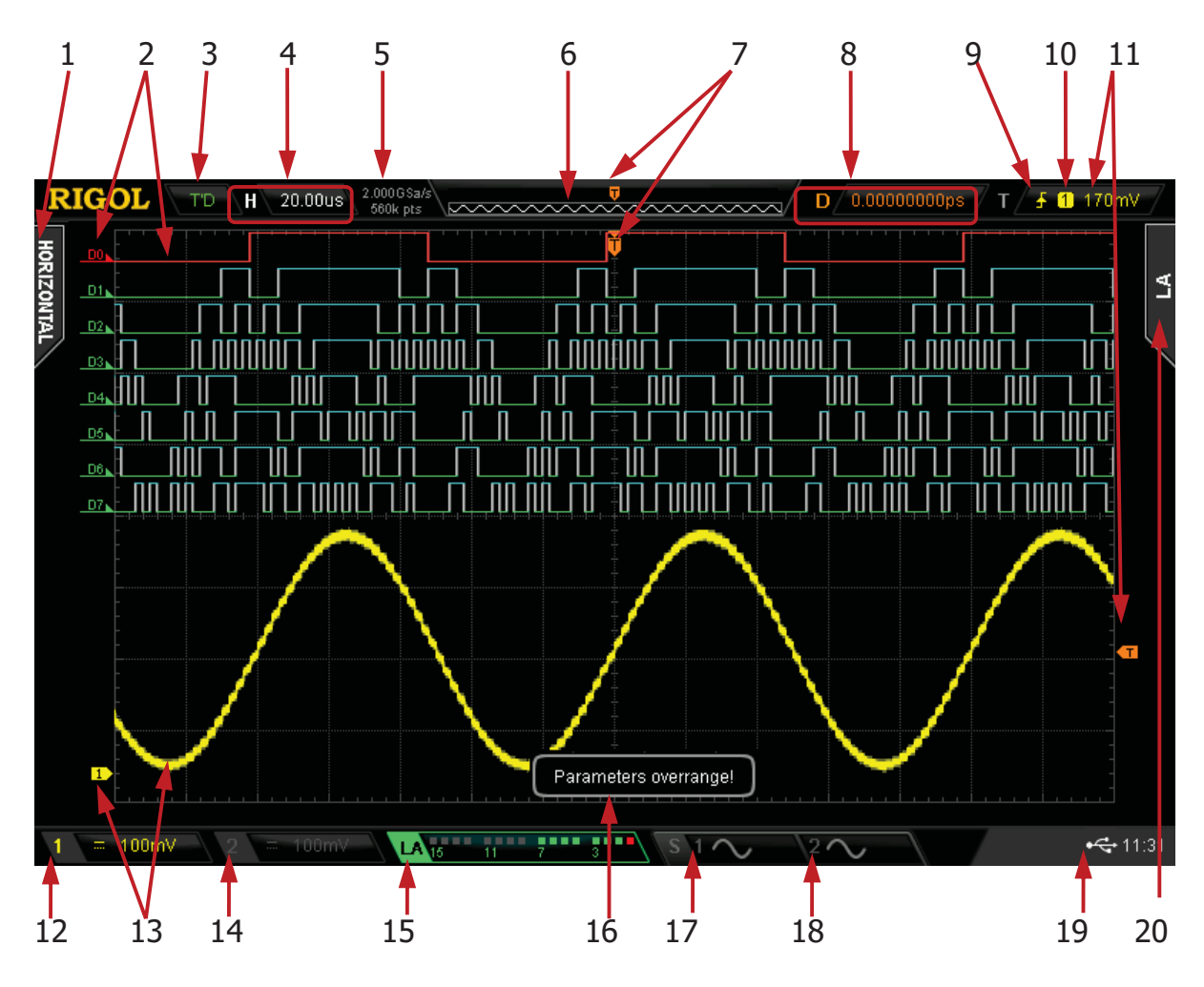

Figure 12User Interface

#### **1. Auto Measurement Items**

Provide 16 horizontal (HORIZONTAL) and 13 vertical (VERTICAL) measurement parameters. Press the softkey at the left of the screen to activate the corresponding measurement item. Press **MENU** continuously to switch between the horizontal and vertical parameters.

#### **2. Digital Channel Label/Waveform**

The logic high level of the digital waveform is displayed in blue and the logic low level in green (correspond to the color of the channel label). Its edge is displayed in white. The label and waveform of the digital channel currently selected are displayed in red. **Note:**This function is onlyapplicable to MSO2000A and MSO2000A-S.

#### **3. Status**

Available states include RUN, STOP, T'D (triggered), WAIT and AUTO.

#### **4. Horizontal Time Base**

- $\bullet$ Represent the time per grid on the horizontal axis on the screen.
- $\bullet$ Use**HORIZONTAL**  $\circledcirc$  **SCALE** to modify this parameter. The range available is from 1.000 ns to 1.000 ks (for 200 MHz bandwidth oscilloscope, the range available is 2.000 ns to 1.000 ks; for 100 MHz and 70 MHz bandwidth oscilloscope, the range available is 5.000 ns to 1.000 ks).

#### **5. Sample Rate/Memory Depth**

- $\bullet$ Display the current sample rate and memory depth of the oscilloscope.
- $\bullet$ Use **HORIZONTAL © SCALE** to modify this parameter.

#### **6. Waveform Memory**

Provide the schematic diagram of the memory position of the waveform currently on the screen.

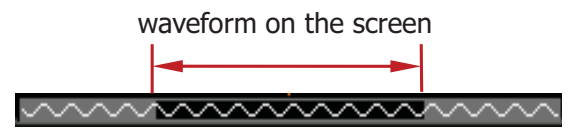

#### **7. Trigger Position**

Display the trigger position of the waveform in the waveform memory and on the screen.

#### **8. HorizontalPosition**

Use HORIZONTAL **DEPOSITION** to modify this parameter. Press down the knob to automatically set the parameter to zero.

#### **9. Trigger Type**

Display the currently selected trigger type and trigger condition setting. Different labels are displayed when different trigger types are selected. For example:  $\blacksquare$  represents triggering on the rising edge in "Edge" trigger.

#### **10. Trigger Source**

Display the trigger source currently selected (CH1, CH2, EXT, EXT/5,AC Line or D0-D15). Different labels are displayed when different trigger sources are selected and the color of the trigger parameter area will change accordingly. For example:  $\Box$  denotes that CH1 is selected as the trigger source.**Note:**EXT/5 is onlyapplicable to MSO2000A and MSO2000A-S.

#### **11. Trigger Level**

- $\bullet$ When the trigger source is set to CH1 or CH2, the trigger level label  $\Box$  is displayed at the right of the screen and the trigger level value is displayed at the upper-right corner of the screen.When using **TRIGGER**  $\circledcirc$  LEVEL to modify the trigger level, the trigger level value will change with the up and down of **T**.
- $\bullet$  When the trigger source is set to EXT or EXT/5, the trigger level value is displayed at the upper-right corner of the screen. No trigger level label is displayed.
- When the trigger source is set to AC Line, no trigger level value and trigger level label is displayed.
- $\bullet$  When the trigger source is set to D0 to D15, the trigger threshold is displayed at the upper-right corner of the screen. No trigger level label is displayed.
- $\bullet$  In Runt trigger,Slope trigger and Windows trigger, two trigger level labels  $(T1$  and  $(T2)$  are displayed.

#### **12. CH1 Vertical Scale**

- $\bullet$ Display the voltage value per grid of CH1 waveform vertically.
- $\bullet$ Use **VIRTICAL<sup>(2)</sup> SCALE** of CH1 to modify this parameter.
- $\bullet$  The following labels will be displayed according to the current channel setting: channel coupling (e.g.  $\Box$ ), input impedance (e.g.  $\Box$ ) and bandwidth limit (e.g.  $\Box$ ).

#### **13. Analog Channel Label/Waveform**

Different channels are marked with different colors and the colors of the channel label and waveform are the same.

#### **14. CH2 Vertical Scale**

- $\bullet$ Displaythe voltage value per grid of CH2 waveform vertically.
- **•** Use VIRTICAL<sup>*S*</sup> SCALE of CH2 to modify this parameter.
- $\bullet$  The following labels will be displayed according to the current channel setting: channel coupling (e.g.  $\blacksquare$ ), input impedance (e.g.  $\Omega$ ) and bandwidth limit (e.g.  $\Box$ ).

#### **15. Digital Channel Status Area**

Display the current status of the 16 digital channels (D0 to D15 from right to left). The digital channels currently turned on are displayed in green and the digital channel currently selected is displayed in red. The digital channels turned off are displayed in grey in the digital channel area.**Note:**This function is onlyapplicable to MSO2000A and MSO2000A-S.

#### **16. Message Box**

Display the prompt messages.

#### **17. Source1 Waveform**

- $\bullet$ Display the type of waveform currently set for Source1.
- When the impedance of source 1 is set to 50  $\Omega$ ,  $\Omega$  will be displayed at the right of the Source1 waveform.
- $\bullet$  When the modulation of source 1 is enabled,  $\bullet$  will be displayed at the right of the Source1 waveform.
- Only available for MSO2000A-S.

#### **18. Source2 Waveform**

- $\bullet$ Display the type of waveform currently set for Source2.
- When the impedance of source 2 is set to 50  $\Omega$ ,  $\Omega$  will be displayed at the right of the Source2 waveform.
- $\bullet$ When the modulation of source 2 is enabled, will be displayed at the right of the Source2 waveform.
- Only available for MSO2000A-S.

#### **19. Notification Area**

Display the system time, sound icon and USB storage device icon.

 $\bullet$  System Time: displayed in "hh:mm (hour:minute)" format. When printing or storing the waveform, the output file will contain this time message. Press Utility → System → System Time → System Timeto set through the following format:

yyyy-mm-ddhh:mm:ss (year-month-datehour:minute:second)

- $\bullet$ Sound Icon: when the sound is enabled,  $\Box$  will be displayed. Press**Utility** > Sound to enable or disable the sound.
- $\bullet$ USB Storage Device Icon: when a USB storage device is detected,  $\blacktriangleleft$  will be displayed.

#### **20. Operation MENU**

Press any softkey to activate the corresponding menu. The following symbols might be displayed in the menu:

Ð Denote that  $\bullet$  Oonthe front panel can be used to select the parameter items. The backlight of  $\Theta$  turns on when the parameter selection is valid.

Denote that  $\mathbf O$  can be used to modify the parameter values. The backlight of  $\mathcal O$  turns on when the parameter input is valid.

Denote that  $\bigcirc$  can be used to modify the parameter values and press  $\bigcirc$  to input the desired paramrter values directly using the pop-up numeric keyboard. The backlight of  $\lozenge$  turns on when the parameter input is valid.

t®t

k)

 $\bullet$ 

Đ.

- Denote that you can use the "**Navigation Knob**" to quickly adjust/locate parameters.
- Denote that you can use  $\Theta$  to adjust the parameter and then press down  $\mathfrak O$  to select the parameter. The backlight of  $\mathfrak O$  is constant on.

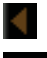

 $\Longleftarrow$ 

Denote that the current menu has several options.

Denote that the current menu has a lower level menu.

Press this key to return to the previous menu.

**Note:**The following direction keys might appear in the grid at the lower-left corner of the menu bar:

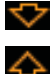

Denote that you can open the next page menu.

Denote that you can open the previous page menu.

## **To Use the Security Lock**

If needed, you can use the security lock (please buy it yourself) to lock the oscilloscope to a fixed location. The method is as follows, align the lock with the lock hole and plug it into the lock hole vertically, turn the key clockwise to lock the oscilloscope and then pull the key out.

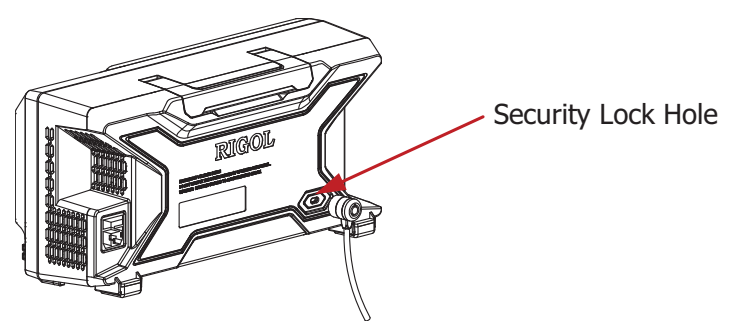

Figure 13To Use the Security Lock

**Note:**Please do not insert other articles into the security lock hole to avoid damaging the instrument.

## **To Use the Built-in Help System**

The help system of this oscilloscope provides instructions for all the function keys (including the menu keys) onthe front panel. Press **Help** to open the help interface and press again to close the interface. The help interface mainly consists of two parts. The left is "Help Options" and you can use "Button" or "Index"mode to select. The right is "Help Display Area".

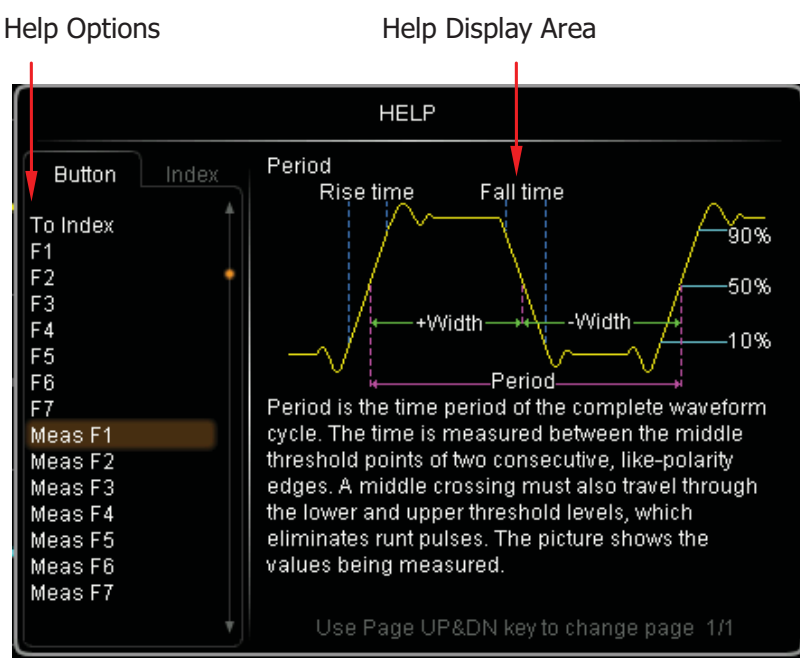

Figure 14Help Information

#### **Button:**

Default mode. In this mode, you can press the button(except the power key and the function menu page up/down key  $\bigcirc$  at the right of the screen) or rotate themultifunction knob Oonthe front panel to select the button name to get the corresponding help information in the "Help Display Area". In addition, you can get the help information of the navigation knob by rotating the navigation knobdirectly or using  $\mathbf{\hat{O}}$ to select "WaveSearch". Rotate  $\mathbf{\hat{O}}$ to select "To Index" and then press the knob to switch to **Index** mode.

#### **Index:**

In this mode, use  $\mathbf{\hat{O}}$  to select the item that needs to get help (for example, "BW"). The item currently selected is displayed in brown. Press the knob to get the corresponding help information in the "Help Display Area". Use  $\bigcirc$  to select "To Button" and then press the knob to switch to **Button** mode.

## **Troubleshooting**

The commonly encountered failures and their solutions are listed below. When you encounter those failures, please solve them following the corresponding steps. If the problem remains still, please contact **RIGOL**and provide your device information (acquisition method: Utility → System → System Info).

#### **1. The screen is still dark (no display) after you powered on the instrument.**

- (1) Check whether the power switch is turned on.
- (2) Check whetherthe power is correctly connected.
- (3) Check whetherthe fuse is burned out. If the fuse needs to be changed, please use the specified fuse.
- (4) Restart the instrument after finishing the above inspections.
- (5) If it still persists, please contact**RIGOL**.

#### **2. The signal is sampled but no waveform of the signal is displayed.**

- (1) Check whetherthe probe is correctly connected to the item under tested.
- (2) Check whethersignals are generated from the item under test (you can connect the probe compensation signal to the problematic channel to locate the problem).
- (3) Resample the signal.
- **3. The voltage amplitude measured is greater or smallerthan the actual value (note that this failure usually only occurs when probe is used).**  Check whether the attenuation ratioof the channel complies with the attenuation ratio of the probe.

#### **4. Waveforms are found to be displayed but not stable.**

- (1) Check the trigger signal source: press **MENU**ofthe TRIGGER Control Areaonthe front panel, then press **Source**to confirmwhether the setting complies with the signal channel actually used.
- (2) Check the trigger type: general signals should use "Edge" trigger and video signal should use "Video" trigger. Only when the proper trigger type is used, can the waveform be displayed stably.
- (3) Check the trigger level: adjust the trigger level to the middle of the signal.

(4) Change the trigger holdoff setting.

#### **5. No display is found after pressing RUN/STOP.**

Check the TRIGGER Control Areaonthe front panel to confirm whether the trigger mode is "Normal"or "Single" and whether the trigger level exceeds the waveform range. If yes, set the trigger level to the middle or pressthe **MODE** to set the trigger mode to"Auto".

**Note:**Pressing **AUTO** could automatically finish the above setting.

#### **6. The display of waveform is ladder-like.**

- (1) The horizontal time base might be too low. Increase the horizontal time base to increase the horizontal resolution and improve the display.
- (2) If the display **Type** is "Vectors", the lines between the sample points may cause ladder-like display. Press **DisplayType**, set the display type to"Dots"to solve the problem.

#### **7. I Failto connect PC or PictBridge through USB.**

- (1) Press**UtilityIO SettingUSB Device** to check whether the settingmatches the devicecurrently connected.
- (2) Check whether the USB cable is correctly connected to the instrument and PC.
- (3) Check whether the USB cable is in good condition. If needed, restart the oscilloscope.

#### **8. The USBstoragedevice cannot be recognized.**

- (1) Check whetherthe USB storagedevice can work normally.
- (2) Check whether the USB storagedevice being used is flash type. This oscilloscope does not support USB3.0 and hardware type USB storage device.
- (3) Check whether the capacity of the USB storagedevice is too large. It is recommended that the capacity of the USB storagedevice being used with this oscilloscope should not exceed8GBytes.
- (4) Restart the instrument and then insert the USB storagedevice to check it.
- (5) If the USB storagedevice still cannot be used normally, please contact **RIGOL**.

Distribution in the UK & Ireland

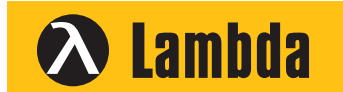

**Characterisation, Measurement & Analysis**

**Lambda Photometrics Limited** Lambda House Batford Mill Harpenden Herts AL5 5BZ United Kingdom

- **E: info@lambdaphoto.co.uk**
- **W: www.lambdaphoto.co.uk**
- **T: +44 (0)1582 764334**
- **F: +44 (0)1582 712084**